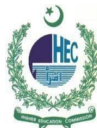

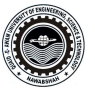

## **Windows 10 Configuration of QUEST Smart University Connectivity Manual**

1. **1. Select the icon to access the internet from the task bar in the lower-right. You will see an icon that will look like one of the images below. Fig 1 – Wireless/network icon** 

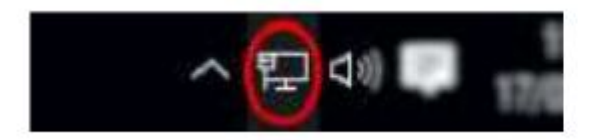

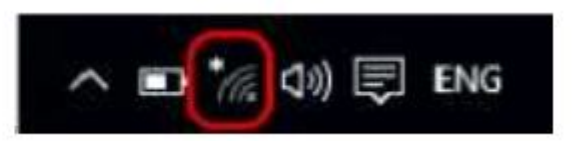

**2.Select QUEST Smart University from the list of available Networks and select Connect.**

- **3. Enter your Institute User ID and password.**
- **4. You will be prompted to continue connecting. Select Connect.**
- **5. If successfully authenticated the status will change to Connected (may briefly display Limited). You will now be connected to the "QUEST Smart University" service.**